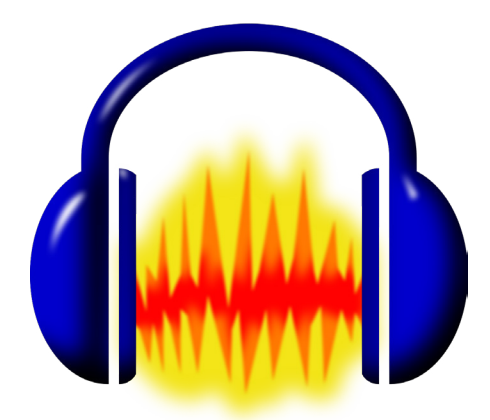

# **Audacity Tutorial**

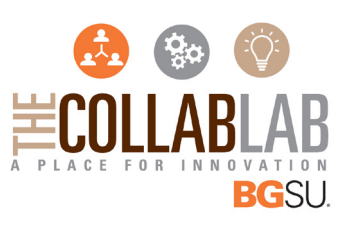

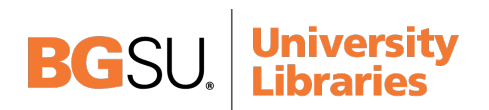

## **AUDACITY**

Audacity is a free, easy-to-use and multilingual audio editor and recorder for Windows, Mac OS X, GNU/Linux and other operating systems. You can use Audacity to record live audio, convert tapes and records into digital recordings or CDs, edit Ogg Vorbis, MPS, WAV or AIFF sound files, cut, copy, splice or mix sounds together, and also change the speed or pitch of a recording.

## **TABLE OF CONTENTS**

In this tutorial, you will learn the following:

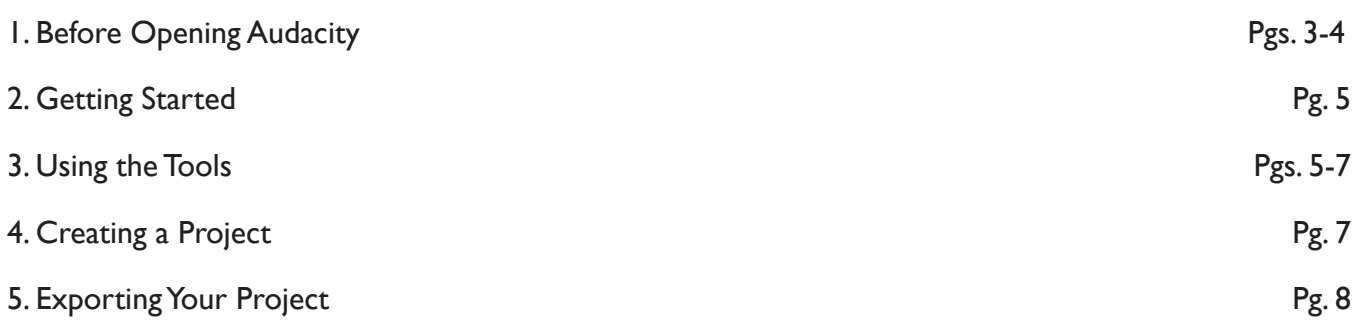

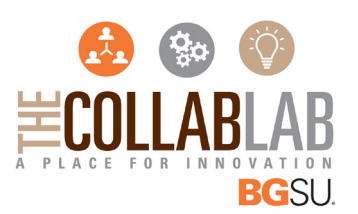

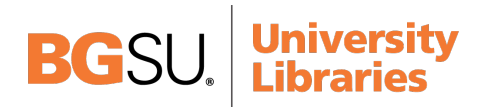

#### **1. BEFORE OPENING AUDACITY**

- 1. Before opening Audacity, go to start in the bottom left-hand corner of the desktop.
- 2. From the start menu open the Control Panel.

● → Control Panel ▶ All Control Panel Items  $\overline{\bullet}$   $\overline{\bullet}$   $\overline{\bullet}$  Search Control Pane File Edit View Tools Help Adjust your computer's settings View by: Small icons  $\tau$ **We Action Contact Constitution RA** AutoPlay **W** Backup and Restore **Av BitLocker Drive Encryption** Color Management Configuration Manager (32-bit) **Credential Manager** Date and Time Default Programs Device Manager 一<br>曝 Devices and Printers Display S Ease of Access Center Flash Player (32-bit) Folder Options **A** Fonts Getting Started **R** HomeGroup **P**<br>Indexing Options **C**<br>Internet Options  $\boxed{\mathcal{L}}$  Java <sup>10</sup> KeyAccess (32-bit) **ED** Keyboard **B28** Location and Other Sensors Mail (32-bit) *P* Mouse Network and Sharing Center Notification Area Icons **L** Performance Information and Tools Personalization Phone and Modem Power Options Program Download Monitor (32-bit) Programs and Features **C** QuickTime (32-bit)  $\mathbb{R}^D$  Recovery Region and Language **New Remote Control (32-bit)** the RemoteApp and Desktop Connections Run Advertised Programs (32-bit)  $\sqrt{2}$  Sound  $\frac{1}{2}$  Speech Recognition Sync Center System **LE Taskbar and Start Menu** Troubleshooting **SR**. User Accounts Windows CardSpace **Mill** Windows Defender Windows Firewall *Figure 1*

#### 3. Inside the control panel scroll down to SOUND and double-click to open.

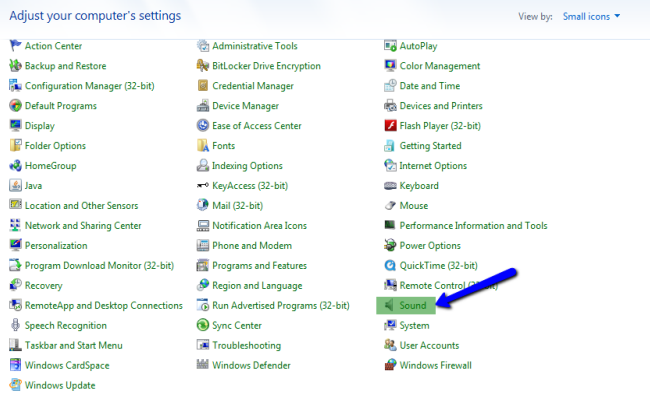

*Figure 2*

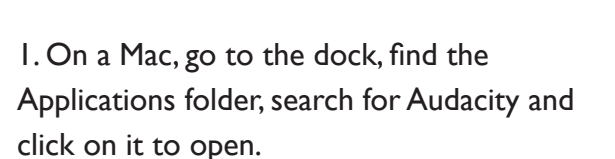

2. If connecting a microphone to use with Audacity, from a Mac, go to the Apple icon in the upper left of the screen. Click System Preferences.

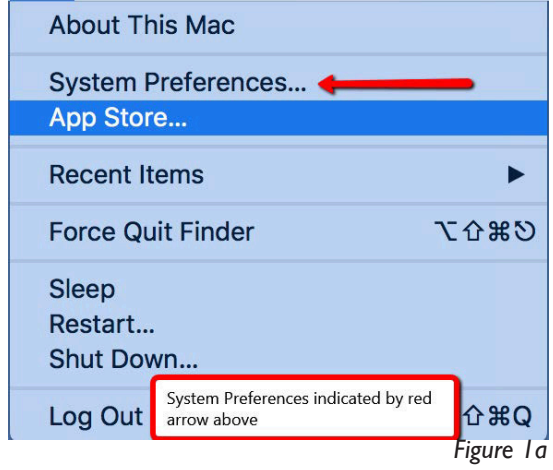

### 3. Click on the Sound icon indicated by the red arrow in *Figure 2a*.

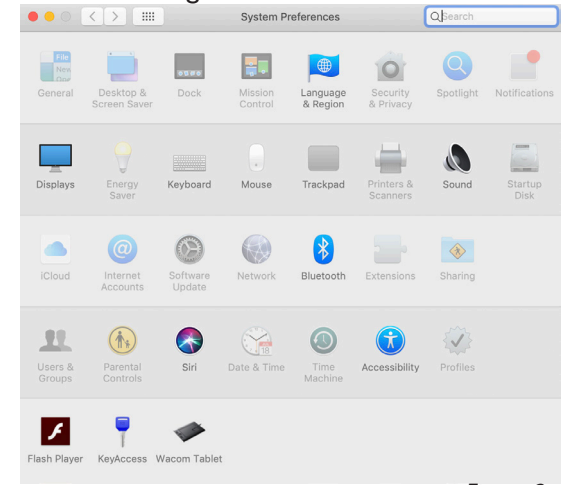

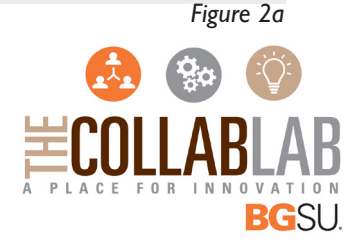

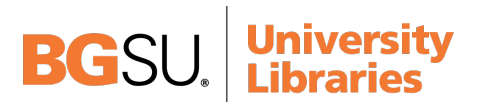

4. Click the Recording tab as indicated by the blue arrow in *Figure 3*.

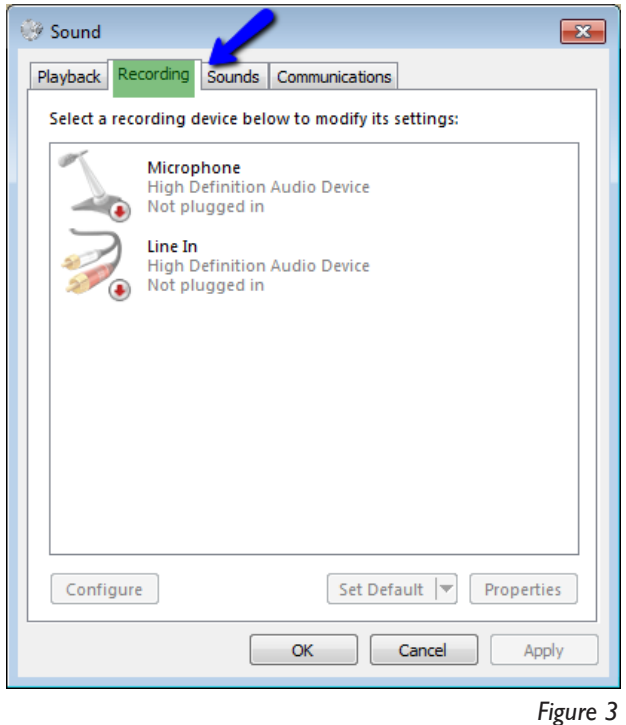

4. Click the USB Microphone which allows your recording not to use the internal microphone red arrow in *Figure 3a.*

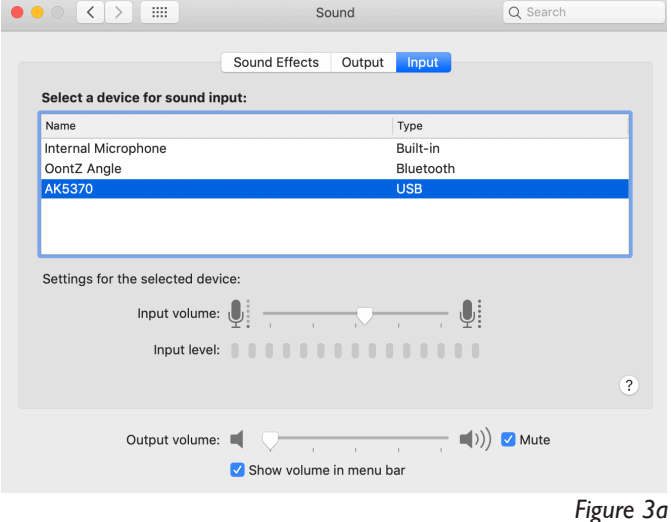

5. Select the proper micophone as indicated by the blue arrow in *Figure 4.*

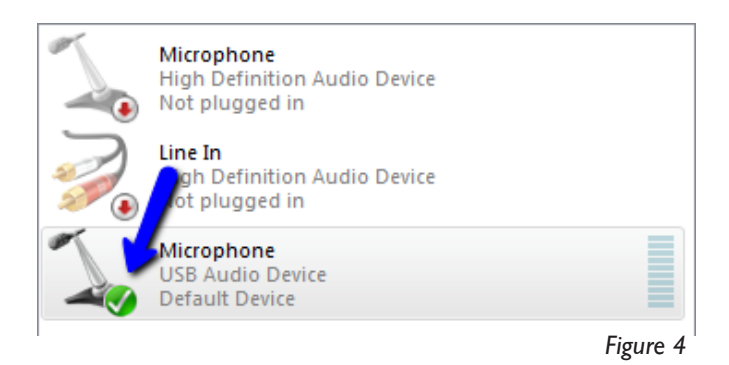

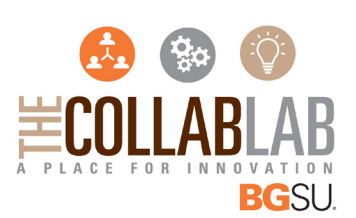

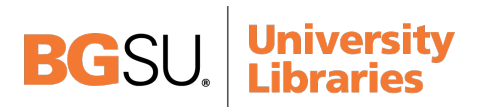

## **2. GETTING STARTED**

- 1. When first opening Audacity, a window will appear that will display several links and resources for both troubleshooting and learning some of the beginning and advanced techniques if you need assiantance.
- 2. After clicking OK, you'll see your workspace, and the tools that are available for you (Fig. 5).

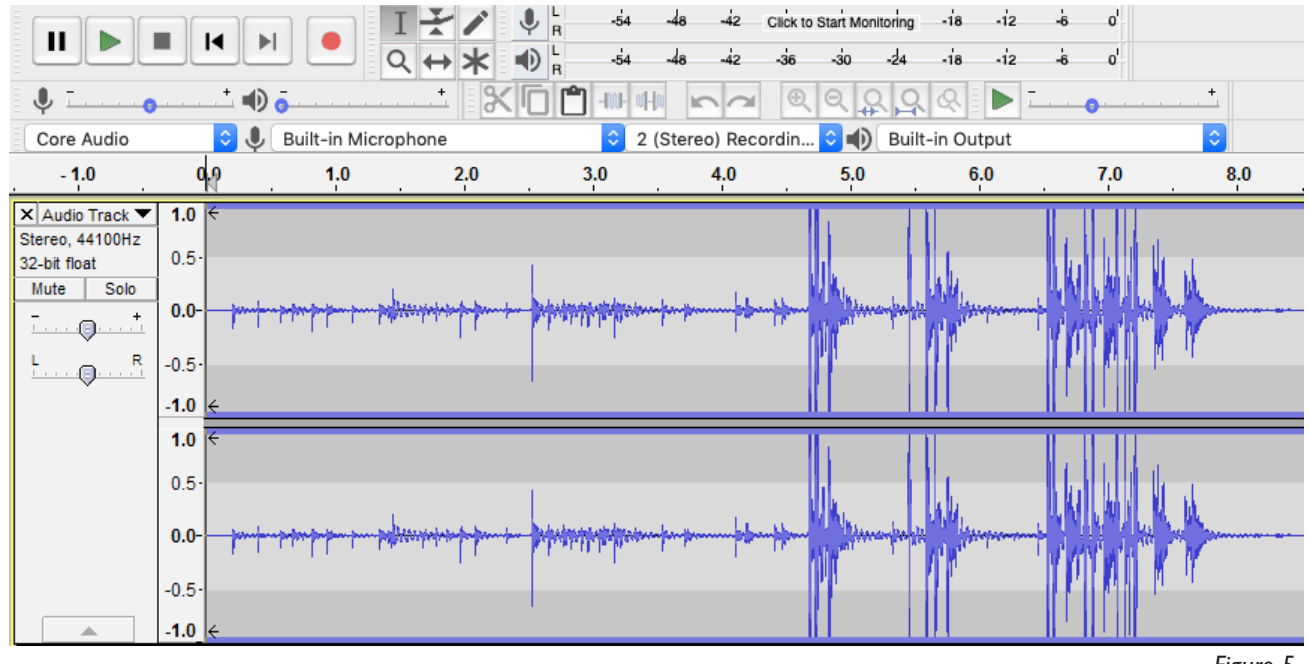

*Figure 5*

## **3. USING THE TOOLS**

1. As you can see from Figure 5, there are several tools at your disposal such as:

**The Playback Buttons** - standard controls that allow you to record and play your project.

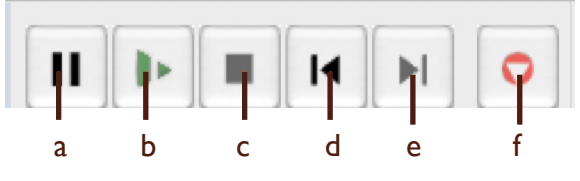

- a **Pause**: pauses your audio
- b **Play**: plays your audio
- c **Stop**: stops the replay of your audio or stops your current recording
- d **Skip to Start**: moves scrubber to the beginning of your project
- e **Skip to End**: moves scrubber to end of your project
- f **Record**: records audio from your microphone

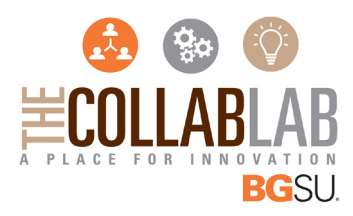

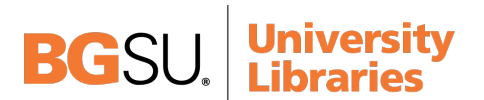

**Audacity Tools Toolbar** - controls that allow you to manipulate and adjust your audio.

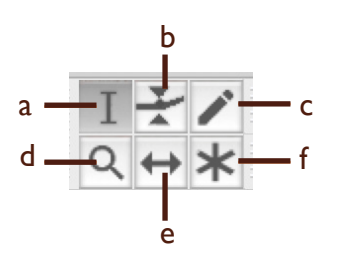

- a **Selection**: make selections in your project
- b **Envelope**: change the intensity of your sound
- c **Draw Tool**: modify pitch and tone in more detail
- d **Zoom Tool**: zoom in on your project
- e **Time Shift Tool**: moves your whole or selected portion of your project
- f **Multi-tool Mode**: a combination of the selection, envelope, and time shift tools

**Audacity Edit Toolbar** - controls that allow you to make basic edits to your project.

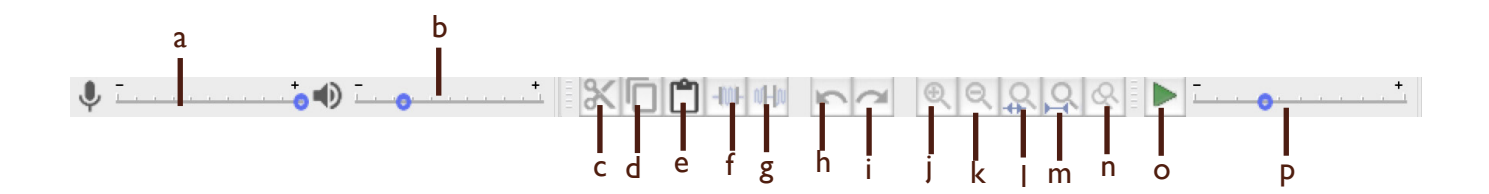

- a **Recording Volume**: changes how loud or quiet your volume is through your output device
- b **Playback Volume**: changes how loud or quiet your volume is through your input device
- c **Cut**: cuts out a section of audio
- d **Copy**: copies a section of audio
- e **Paste**: inserts a section of audio that was cut or copied
- f **Trim Audio**: isolates a selected section of audio
- g **Silence Audio**: mutes a selected section of audio
- h **Undo**: undoes the last recent change
- i **Redo**: redoes the last undone change
- j **Zoom In**: zooms in on your project
- k **Zoom Out**: zooms out on your project
- l **Fit Selection**: isolates a section of audio
- m **Fit Project**: loops your selection throughout your project
- n **Zoom Toggle**: Zooms between two preset levels
- o **Play-at-Speed**: plays your audio at the selected speed
- p **Playback Speed**: allows you to change your audio speed

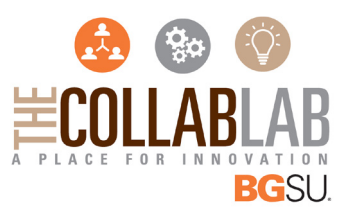

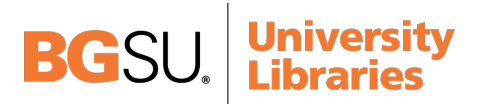

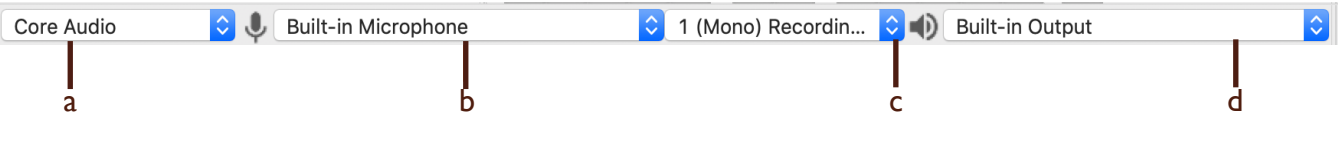

- a **Audio Host**: selects your audio driver preset
- b **Recording Device**: selects which device you'll use for your output audio

*Figure 6*

- c **Recording Channels**: lets you switch from mono/stereo channel
- d **Playback Device**: selects which device you'll use for playback

## **4. CREATING A PROJECT**

1. First you'll have to click the Record button to capture your audio (Fig. 6).

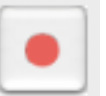

2. After you've captured your audio, click the Stop button (Fig. 7) to stop your microphone from recording.

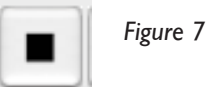

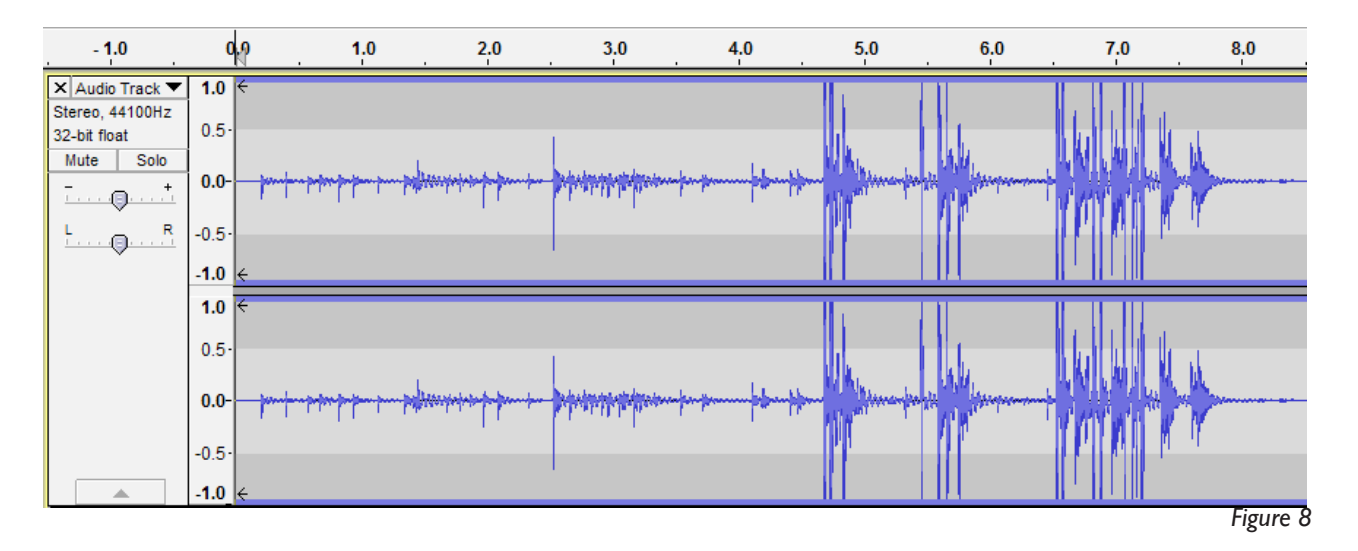

3. You'll see your audio appear in your timeline once you've recorded your audio (Fig. 8). Once you've finished your recording, you can edit your tracks using the tools found on page 6.

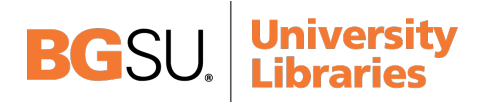

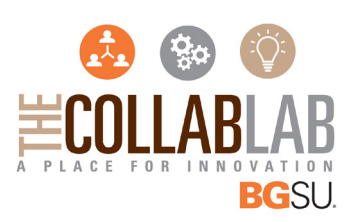

## **5. EXPORTING YOUR PROJECT**

1. Once you're done editing, you'll need to export your project. To do so, go to File > Export, and the export window will come up (Fig. 9).

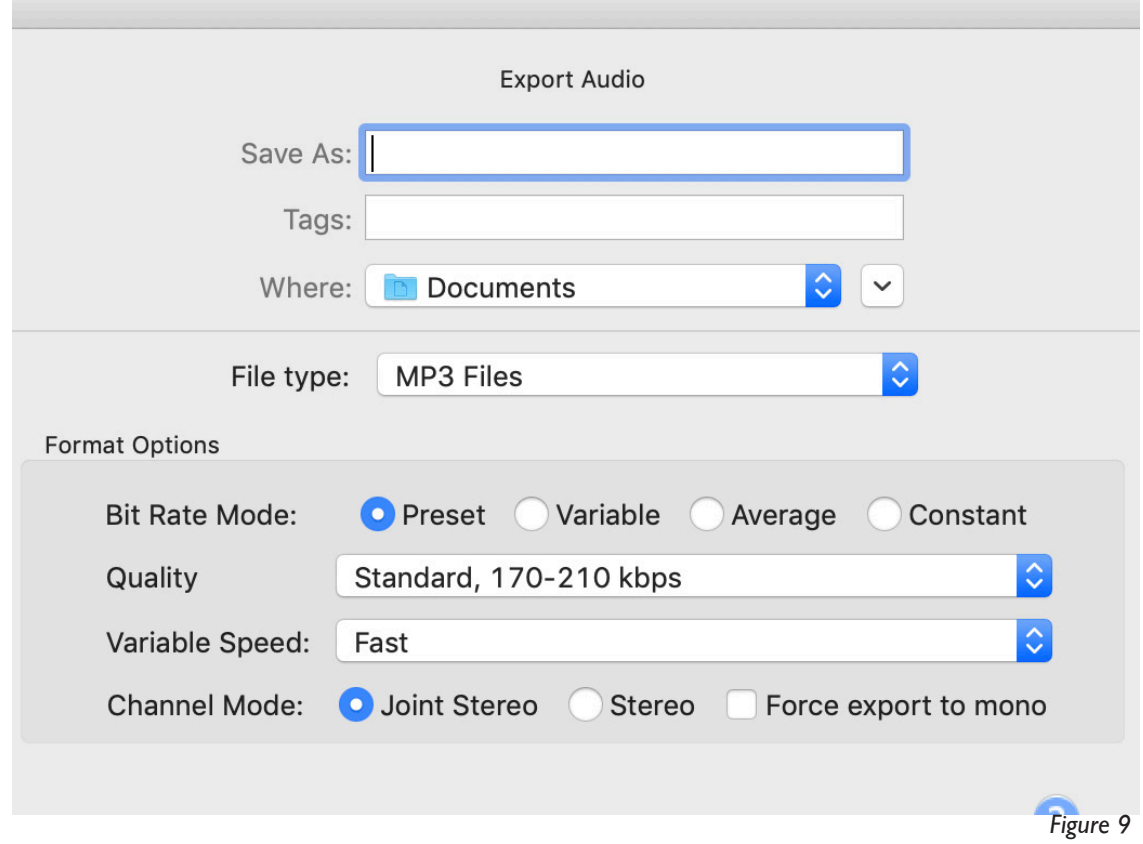

2. Choose a file type to save your project as (WAV, AIFF, MP3, M4A, etc.) and hit Save. You have now successfully saved your audio track.

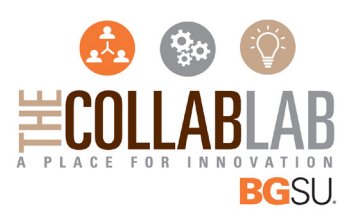

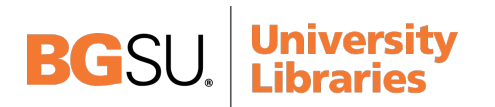